Created: 10/17/17

## **Primavera Contract Management Software (CM)**

Oracle Java Install Instructions for CM VERSION 14.1.1

- NOTE: OVERVIEW: Primavera Contract Management reverted back to ver. 14.1.1 from 14.2.5. You should have the following software installed on your computer in order to properly run CM ver. 14.1.1: (all Oracle tested\*)
	- Internet Explorer Versions 9.x or 11.x
	- Java Versions 7\_75, 7\_79, 8\_31, 8\_40 or 8\_45
	- Windows OS: Vista, Win 7, Win 8.1

( \*Note: Win 10 is not Oracle tested with CM 14.1.1 however, we find that Win 10 and CM 14.1.1 will work if a compatible JAVA version is selected for your setup. For WIN 10, we have used versions: 7\_79, 8\_101, 8\_144 or others - please work with your IT department to work this out). If you have any questions, please contact the Contract Management Help Desk using the information below.

## **JAVA INSTALLATION PROCEDURE**

The following bullets show the procedure for installing JAVA on your computer. This example shows JAVA 8\_101 but the following steps can be used for all other versions:

- 1) NJ SDA Primavera splash page URL: https://pe.njsda.gov
- 2) From the NJ SDA Primavera splash page, click on either the 32 bit or 64 bit version of JAVA. NJ SDA has shown **JAVA 7\_79** since that seems to be a version that works well for most CM 14.1.1 installs (see notes above on using other JAVA versions). Based on the OVERVIEW shown above, you should work with your computer /tech support people /group to verify which version you would need to use.
- 3) After installing successfully, go to CONTROL PANEL and click on JAVA (Start /Control Panel /Java) Click the JAVA tab and then click 'View':

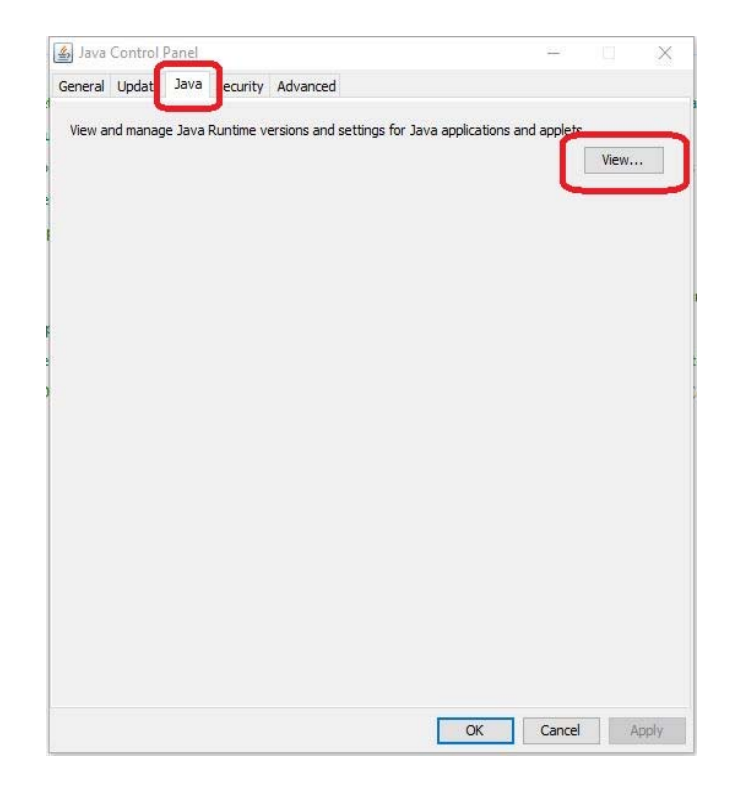

4) You will see the following screen showing your installed JAVA versions. Please ensure that only the one labeled version is checked as 'Enabled' (at the right). If others Java versions also show, please uncheck them at the 'Enabled' column:

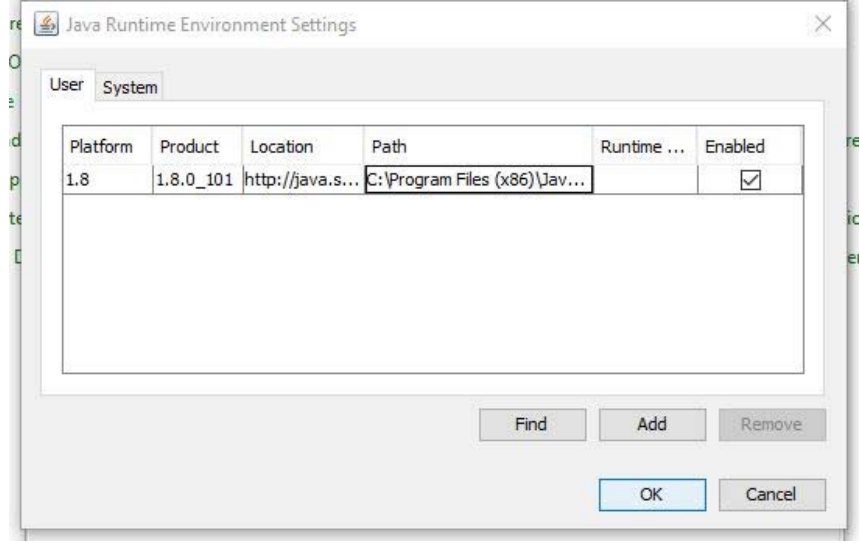

- 5) *The following is only a suggestion, so that you do not get requests for updating JAVA. Please check with your computer support /tech people /group before doing this*:
	- a. Next, click on the Update' tab and ensure that the selection for 'Check for Updates Automatically' is not checked:

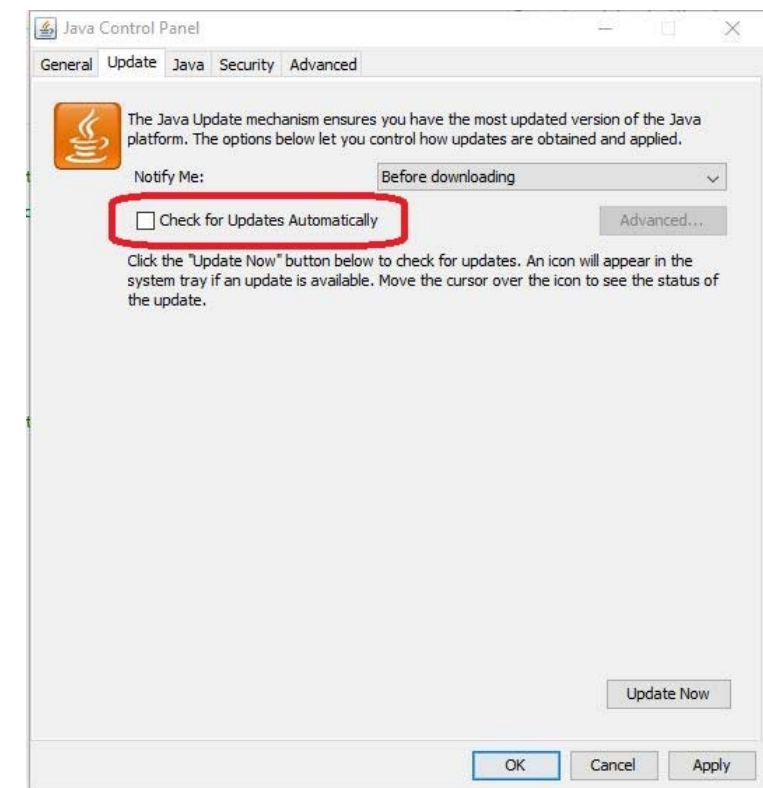